## **GO2KNOWLEDGE DIGITAL LIBRARY INSTRUCTIONS**

- 1. Visit www.go2knowledge.org/
- 2. Create an account by filling out your information, agreeing to our terms of service, and clicking register. If you already have an account, simply click sign-in

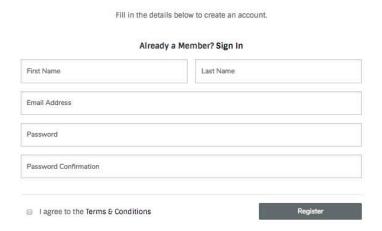

3. Once in the digital library, scroll down to the catalogue to search and view content

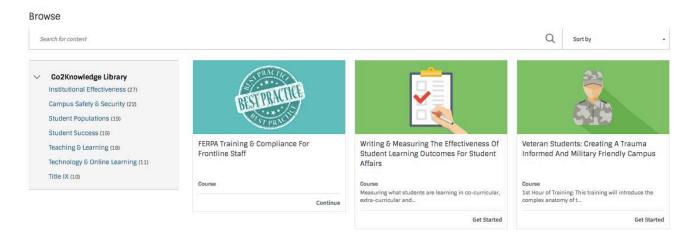

4. The platform will keep track of your progress:

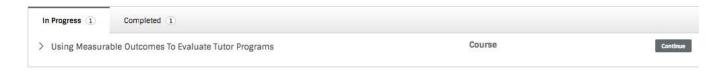

5. In order to get completion credit for the webinar, you must complete the evaluation at the end of the webinar.

Complete Survey